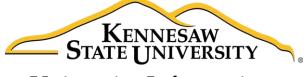

University Information Technology Services

# Adobe Captivate 8

Creating an Adobe Captivate Project

University Information Technology Services

Learning Technologies, Training & Audiovisual Outreach

| Copyright © 2016 KSU Division of University Information Technology Services                                                                                                    |                  |
|----------------------------------------------------------------------------------------------------|------------------|
| This document may be downloaded, printed, or copied for educational use without further p                                                                                                    | ermission of the |
| University Information Technology Services Division (UITS), provided the content is not modif                                                                                                    |                  |
|                                                                                                    | S Division. The  |
|                                                                                                    |                  |
| distribution of a copy of this document via the Internet or other electronic medium without t                                                                                                    |                  |
| distribution of a copy of this document via the Internet or other electronic medium without t                                                                                                    |                  |
| distribution of a copy of this document via the Internet or other electronic medium without t permission of the KSU - UITS Division is expressly prohibited.                                                                                                    |                  |
| statement is not removed. Any use not stated above requires the written consent of the UIT distribution of a copy of this document via the Internet or other electronic medium without t permission of the KSU - UITS Division is expressly prohibited.  Published by Kennesaw State University – UITS 2016  The publisher makes no warranties as to the accuracy of the material contained in this documents. | he written:      |

## **University Information Technology Services**

## Adobe Captivate 8 Creating an Adobe Captivate Project

## **Table of Contents**

| Introduction                                         | 5                            |
|------------------------------------------------------|------------------------------|
| Learning Objectives                                  | 5                            |
| Getting Started                                      | 6                            |
| The Captivate Layout                                 | 6                            |
| Starting a Project from a PowerPoint Presentation    | 7                            |
| Importing Your PowerPoint                            | 7                            |
| Captivate Software Simulations                       | 9                            |
| Creating a Software Simulation                       | 10                           |
| The Captivate Editing Environment                    | 13                           |
| Project Properties and Settings                      | 14                           |
| Audio Settings                                       | 15                           |
| Editing Your Captivate Project                       | 18                           |
| Adjusting the Display Duration of All Slides         | 18                           |
| Moving Slides within Your Project                    | 19                           |
| Removing a Slide from Your Project                   | 20                           |
| Recording Additional Slides in Your Existing Project | 21                           |
| Showing the Mouse Cursor                             | 23                           |
| Removing the Mouse Click Sound from All Slides       | 23                           |
| Inserting Images                                     | 24                           |
| Inserting an Image into your Project                 | 24                           |
| Inserting an Image Slide into Your Project           | Error! Bookmark not defined. |
| Inserting Captions                                   | 25                           |
| Inserting Captions                                   | 25                           |
| Modifying Text Appearance                            | 26                           |
| Modifying the Display Time of a Text Caption         | 27                           |

| Inserting a Highlight Box                         | 27 |
|---------------------------------------------------|----|
| Adding a Highlight box to Your Slide              | 28 |
| Recording Audio                                   | 30 |
| Recording Audio for a Slide                       | 30 |
| Editing an Audio Track                            | 32 |
| Removing Parts of the Audio Track                 | 32 |
| Inserting Silence                                 | 33 |
| Previewing Your Captivate Project                 | 34 |
| Removing Unused Elements from Your Captivate File | 35 |
| Publishing Your Captivate Project                 | 36 |
| Publishing Your Project in MP4 Format             | 36 |
| Additional Help                                   | 38 |

#### Introduction

Adobe Captivate® is designed to help you create instructional videos, also called screen casts. This booklet explains how to create a Captivate project based on two primary methods:

- Importing your Microsoft PowerPoint® presentation, or
- Recording your screen in a Software Simulation.

## **Learning Objectives**

After completing the instructions in this booklet, you will be able to:

- Create a new Captivate project from a PowerPoint file or via Software Simulation
- Edit your Captivate project
- Record audio for your Captivate project
- Add and edit objects in your project
- Preview and publish your Captivate project

Revised 3/10/2016 Page **5** of **38** 

### **Getting Started**

#### **Checking Audio Devices**

If recording audio for a project, you will need a microphone as well as speakers. You may use an external headset with microphone or another type of external microphone. Upon plugging in your microphone, your audio device settings should automatically change to the USB device. It is recommended that you plug in this device prior to opening Captivate.

## **The Captivate Layout**

Upon opening Adobe Captivate, you will be taken to the Splash screen. The layout is as follows:

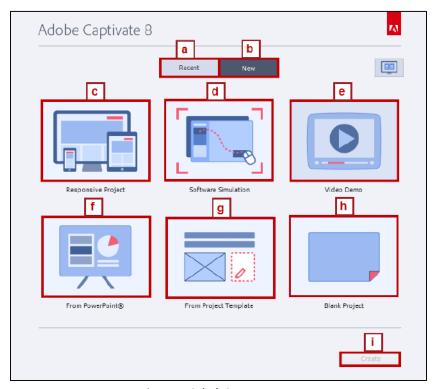

Figure 1 - Splash Screen Layout

| a. | Recent                | View and open recent Adobe Captivate projects                         |  |
|----|-----------------------|-----------------------------------------------------------------------|--|
| b. | New                   | Provides options for new Captivate projects                           |  |
| c. | Responsive Project    | Create various projects for multiple device layouts such as desktops, |  |
|    |                       | tablets, and mobile devices                                           |  |
| d. | Software Simulation   | Create a step by step simulation of software on your computer         |  |
|    |                       | utilizing screenshots placed on separate sequentially placed slides   |  |
| e. | Video Demo            | Creates a video demonstration that can be published directly as an    |  |
|    |                       | MP4 file.                                                             |  |
| f. | From PowerPoint       | Create a project from a Microsoft PowerPoint presentation             |  |
| g. | From Project Template | Create a Captivate project from a template                            |  |
| h. | Blank Project         | Start a blank project                                                 |  |
| i. | Create                | Starts the new Captivate project based on the option you selected     |  |

## **Starting a Project from a PowerPoint Presentation**

Captivate allows you to create videos using Microsoft Office PowerPoint presentations. You can import PowerPoint slides into any project and add audio, captions, images, and highlight boxes to your project. The following explains how to import a PowerPoint presentation into Captivate.

### **Importing Your PowerPoint**

1. In the Splash Screen under the New tab, click the From PowerPoint button.

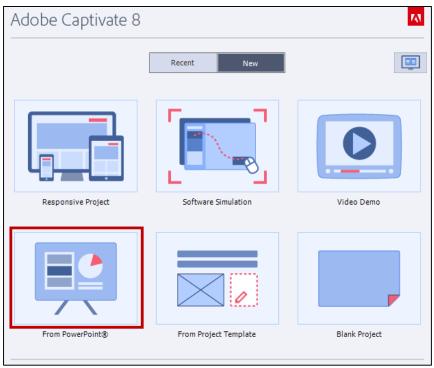

Figure 2 - From PowerPoint

2. Click the Create button.

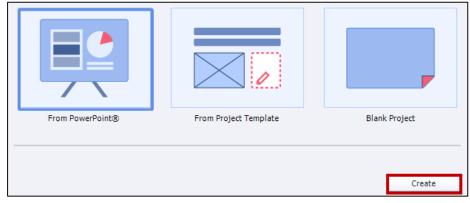

Figure 3 - Create

- 3. The *Open* window will appear. Select the PowerPoint file that you wish to convert.
- 4. Click **Open**. Captivate will begin importing your PowerPoint.

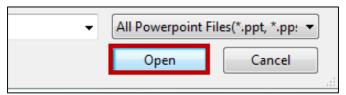

Figure 4 - Click Open

5. The Convert Microsoft PowerPoint Presentations window appears. The layout is as follows:

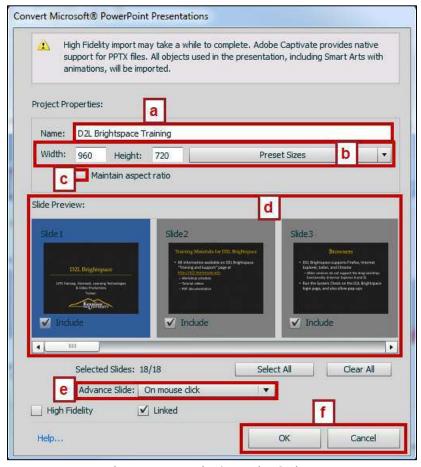

Figure 5 - PowerPoint Conversion Options

| a. | Presentation Name         | Name your Captivate project                                            |  |
|----|---------------------------|------------------------------------------------------------------------|--|
| b. | <b>Project Dimensions</b> | Set the project dimensions                                             |  |
| c. | Aspect Ratio              | Maintain the aspect ratio for the project                              |  |
| d. | Slide Preview             | Preview the slides being converted into the project                    |  |
| e. | Advance Slide             | Provides options on how slides advance, whether automatically or on    |  |
|    |                           | mouse click                                                            |  |
| f. | OK/Cancel                 | OK confirms your options and finishes the conversion. Cancel takes you |  |
|    |                           | out of the conversion                                                  |  |

6. Upon selecting your preferred import settings, click the **OK** button.

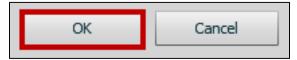

Figure 6 - Click OK

7. Your project will appear.

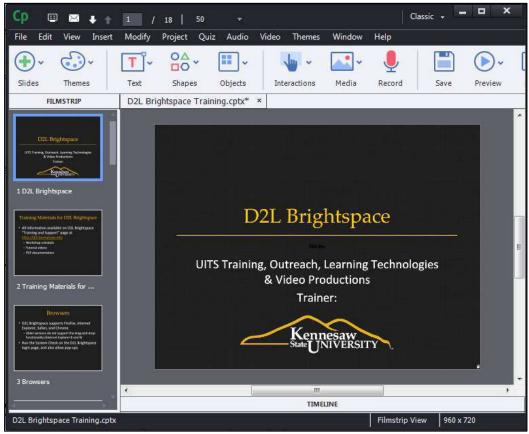

Figure 7 - Converted PowerPoint

8. Upon importing your PowerPoint file, you will be able to edit slide order, add Highlight and Callout boxes, as well as record audio. For more information on editing your PowerPoint Project in Captivate, refer to The Captivate Editing Environment section of this documentation.

## **Captivate Software Simulations**

Captivate allows you to create software simulations by capturing your screen as screenshots. After beginning a recording, Captivate captures your screen when you click and enter text. It also generates highlight boxes and text captions during the capture. You have full control to edit the capture after it is created. This includes deleting slides, recording new slides, modifying text captions, and adding audio.

### **Creating a Software Simulation**

The following explains how to create a new software simulation.

1. In the Captivate splash screen, click the **Software Simulation** button.

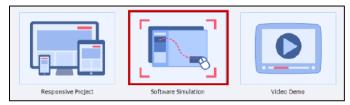

Figure 8 - Software Simulation

2. Click Create.

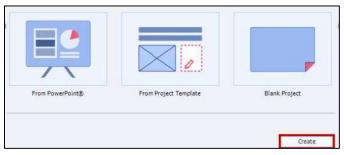

Figure 9 - Create

3. The Software Simulation settings screen will appear, along with a red box indicating the recording area.

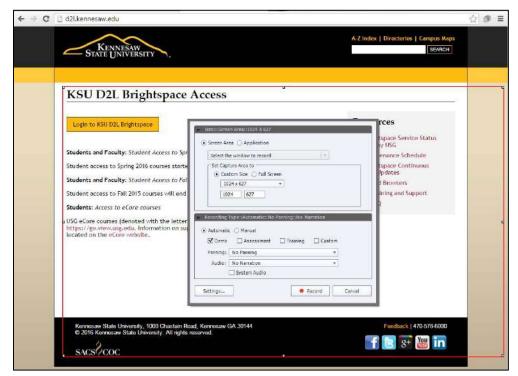

Figure 10 - Recording Area

4. Make the desired selections for your software simulation. The settings are as follows:

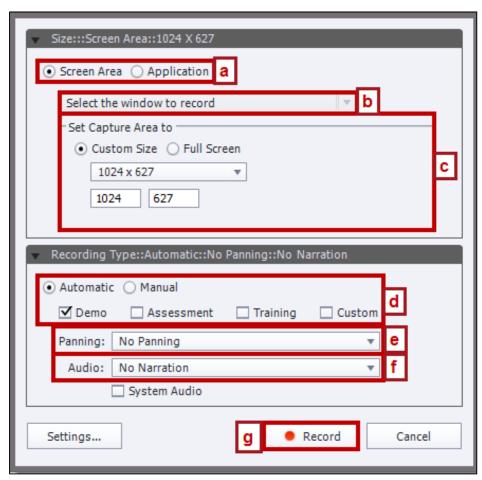

Figure 11 - Software Simulation Options

| A. | Capture Area      | Select whether you wish to capture just a portion of the screen or an |  |  |
|----|-------------------|-----------------------------------------------------------------------|--|--|
|    |                   | entire open application window                                        |  |  |
| B. | Window Selection  | Select which window to record                                         |  |  |
| C. | Capture Area Size | Set the size of the capture area. You can specify a custom size or    |  |  |
|    |                   | select a preset size in the dropdown                                  |  |  |
| D. | Recording Type    | Set whether you wish to have an automatic or manual recording. This   |  |  |
|    |                   | determines whether you wish for Captivate capture screenshots         |  |  |
|    |                   | automatically or if you wish to manually capture screenshots          |  |  |
| E. | Panning           | Sets recording panning options. Useful when you wish to have the      |  |  |
|    |                   | recording window follow the movement of your mouse across the         |  |  |
|    |                   | screen                                                                |  |  |
| F. | Narration         | Select whether to include narrations during the recording. It is      |  |  |
|    |                   | recommended that you set the audio to No Narration and that you       |  |  |
|    |                   | import your audio files after the recording is complete               |  |  |
| G. | Record            | Begins the recording                                                  |  |  |

- 5. Upon setting your preferred capture settings, click **Record**.
- 6. A 3-second countdown will appear. After the countdown, the recording will begin.

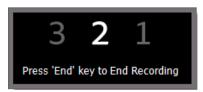

Figure 12 - Recording Countdown

Note: Upon the start of the recording, Captivate will capture all mouse clicks and keyboard presses.

- 7. On your computer, complete the steps you wish to demonstrate via this Captivate software simulation. Each time you click or enter text, Captivate will record that action.
- 8. To pause the recording, press the **Pause** key on your keyboard. Press **Pause** again to resume recording.
- 9. To end the recording, press the **End** key on your keyboard.
- 10. After pressing **End**, Captivate will process your software simulation into slides. This may take a few moments depending on the length of your capture.
- 11. When the software simulation has been processed into slides, they will appear in your Captivate window.

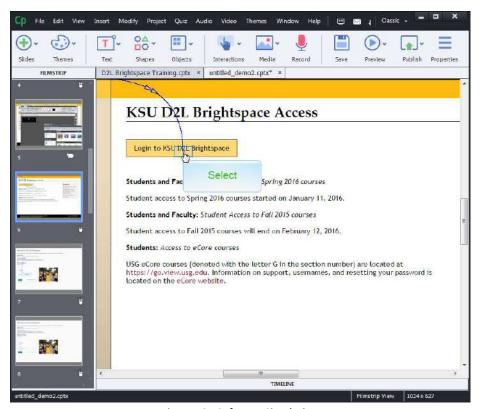

Figure 13 - Software Simulation

## **The Captivate Editing Environment**

The Captivate editing environment provides various panels, bars, and windows to help you arrange your Captivate slides. The editing environment, also known as the *Workspace*, will help you create a seamless presentation.

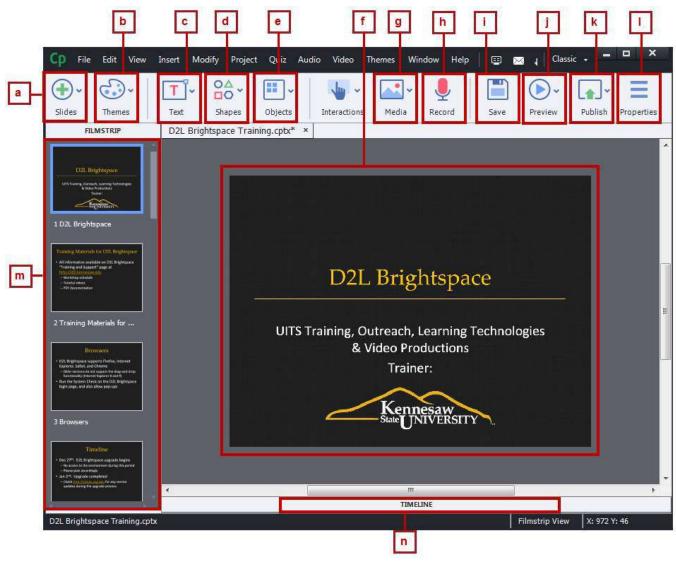

Figure 14 - Captivate Editing Environment

| a. Slides    | Adds new slides                   | h. | Record       | Records additional audio        |
|--------------|-----------------------------------|----|--------------|---------------------------------|
| b. Themes    | Changes project theme             | i. | Save         | Save the presentation           |
| c. Text      | Adds text boxes                   | j. | Preview      | Previews the project            |
| d. Shapes    | Adds shapes                       | k. | Publish      | Publishes project               |
| e. Objects   | Adds objects (highlight box, etc) | I. | Properties   | Adjusts project properties      |
| f. Workspace | Work area for the project         | m. | Slides Panel | View/rearrange slide order      |
| g. Media     | Add images, audio files, etc      | n. | Timeline     | View project timeline, allowing |
|              |                                   |    |              | you to edit presentation timing |

## **Project Properties and Settings**

The following explains how to access and set your Captivate project information settings:

1. Click the File button.

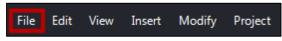

Figure 15 - Click File

2. Click Project Info.

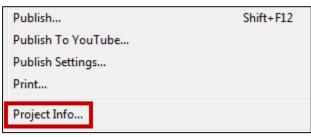

Figure 16 - Project Info

3. Set the *Project name*, *Author*, *Company*, *Email*, Website, *Copyright*, and create a *Description* of your project.

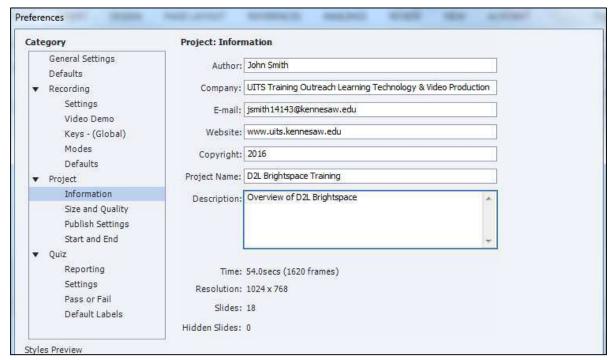

Figure 17 - Preferences

4. Click OK.

### **Audio Settings**

You may record audio in the slides of your Captivate project. The following explores the various audio settings in Captivate.

#### 1. Click Audio.

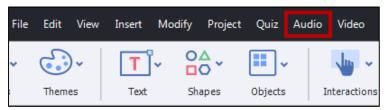

Figure 18 - Audio

#### 2. Click Settings.

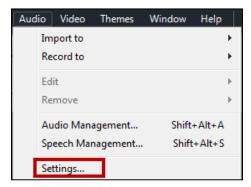

Figure 19 - Settings

3. The Audio Settings window appears.

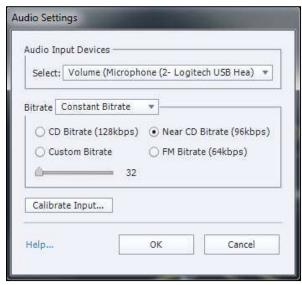

Figure 20 - Audio Settings

4. Select your microphone from the Audio Input Devices dropdown list.

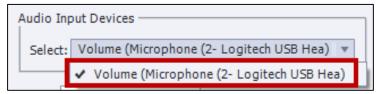

Figure 21 - Audio Input Devices

5. To calibrate microphone volume, click **Calibrate Input**.

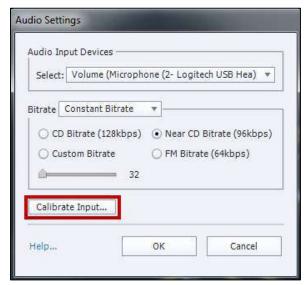

Figure 22 - Calibrate Input

6. Click **Auto Calibrate**. This step also appears when you have not calibrated audio for your current user session in Captivate.

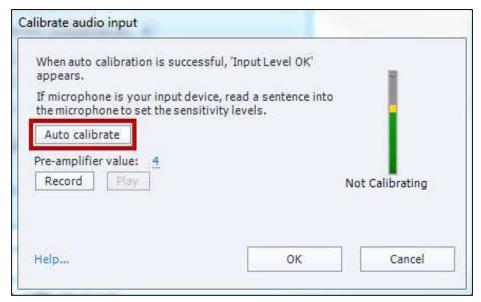

Figure 23 - Auto Calibrate

7. The microphone will begin to calibrate. Speak into your microphone until *Input Level OK* appears.

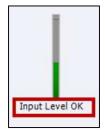

Figure 24 - Input Level OK

8. Click **OK** to accept the calibration.

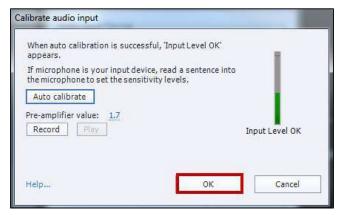

Figure 25 - Click OK

9. Click **OK** to close *Audio Settings*.

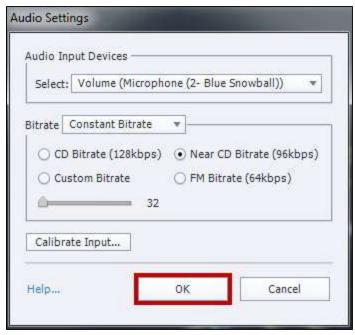

Figure 26 - Click OK

### **Editing Your Captivate Project**

After you have created a new Captivate project, you may wish to edit the project. These edits may include changing the display duration of slides, removing slides, recording new slides, or moving the slides. The following sections detail these adjustments.

#### **Adjusting the Display Duration of All Slides**

When creating a new Captivate project, the default display duration of each slide is 3 seconds. The following explains how to change the default duration of **all** slides within your project.

1. Select all the slides in your *Filmstrip* by right clicking on any slide and clicking **Select All Slides**.

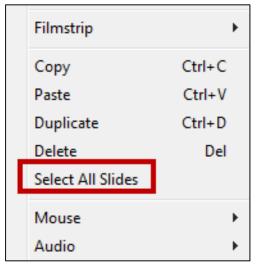

Figure 27 - Select All Slides

2. Click on **Properties**, located on the top menu bar.

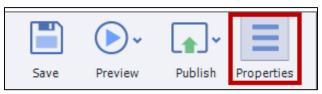

Figure 28 - Properties

3. The Properties window will appear. To access *Timing* options, click on **Timing**.

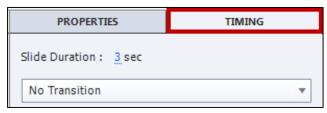

Figure 29 - Timing

4. Click on the number next to Slide Duration:

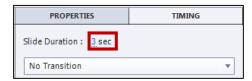

Figure 30 - Slide Duration

5. Enter your preferred slide duration time and press **Enter** on your keyboard. All selected slides now have the new display duration.

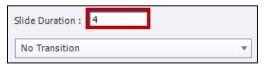

Figure 31 - Slide Duration

#### **Moving Slides within Your Project**

The following explains how to move slides within your captivate project.

- 1. Locate the slide you need to move in the *Filmstrip* (See Figure 32).
- 2. Click and hold the mouse button on the slide to be moved (See Figure 32).
- 3. Holding down the mouse button, drag the slide to the new location (See Figure 32).
- 4. Release the mouse button in the slide's new location (See Figure 32).

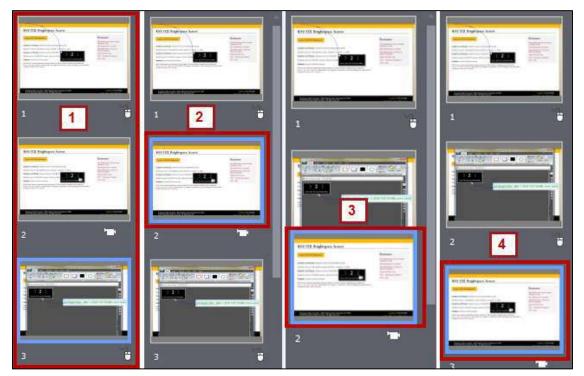

Figure 32 - Moving Slides

Once you release the mouse, your slide is moved to the new location.

### **Removing a Slide from Your Project**

To remove a slide from your Captivate Project, follow the steps below.

1. In the Filmstrip, right-click on the slide you wish to remove.

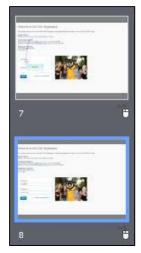

Figure 33 - Right-Click on the Slide

2. Click on **Delete** or press the **Delete** key on your keyboard.

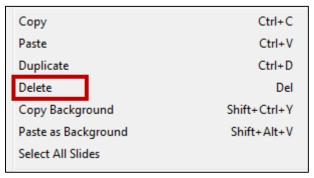

Figure 34 - Click Delete

3. Click OK.

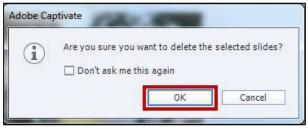

Figure 35 - Click OK

4. The slide is removed from your project.

### **Recording Additional Slides in Your Existing Project**

The following explains how to record additional slides to your Captivate Project.

1. Click on the slide after which you wish to record new material.

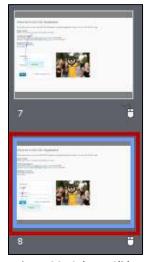

Figure 36 - Select a Slide

2. Click on Slides, located on the top Menu Bar.

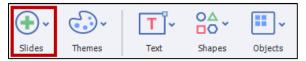

Figure 37 - Click Slides

3. In the dropdown that appears, click on **Software Simulation**.

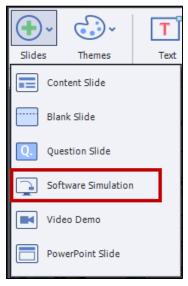

Figure 38 - Select Software Simulation

4. Confirm the location of the slide in which the new recording will be added.

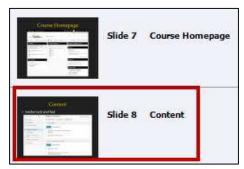

Figure 39 - Confirm Location

5. Click OK.

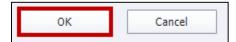

Figure 40 - Click OK

6. Click Record.

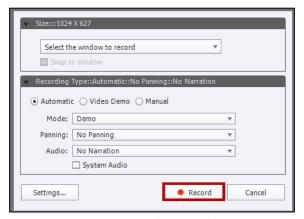

Figure 41 - Click Record

7. After a 3-second countdown, recording will begin.

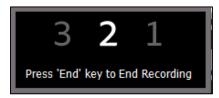

Figure 42 - Recording Countdown

8. When you have finished recording your additional slides, press the **End** key on your keyboard. Your additional slides will appear in the spot you specified in your project's timeline.

#### **Showing the Mouse Cursor**

In Software Simulations, you may wish to show or adjust the mouse cursor on your Captivate slides. The mouse cursor is usually displayed by default in a software simulation. However, you can add, remove, or adjust the mouse cursor.

#### Removing the Mouse Click Sound from All Slides

By default, a "mouse click sound" is played whenever the mouse is clicked in your software tutorial. The following explains how to remove the mouse click sound from your project.

- 1. Select the slide you wish to remove the mouse click sound from.
- 2. Click the **mouse object** by selecting it in the slide timeline.

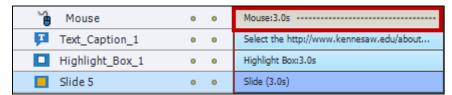

Figure 43 - Mouse

3. The mouse **Properties** will display in the Properties panel at the right.

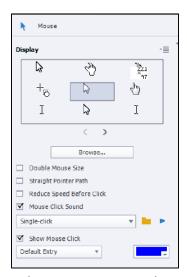

Figure 44 – Mouse Properties

4. Uncheck the Mouse Click Sound checkbox.

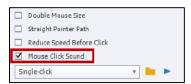

Figure 45 - Mouse Click Sound

5. The mouse click sound is now removed from your project's slides. Repeat steps 1-4 for each slide that you wish to remove the mouse click slide for.

## **Inserting Images**

Captivate enables you to insert images into your project. The image becomes an object on the slide timeline that can be manipulated.

#### **Inserting an Image into your Project**

The following explains how to insert an image into your project.

1. From the top menu bar, click the **Media** button.

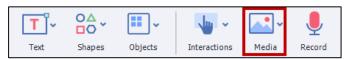

Figure 46 - Media Button

2. Click the **Image** button.

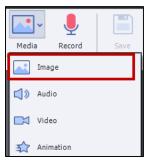

Figure 47 - Click Image

3. Navigate to and select the image.

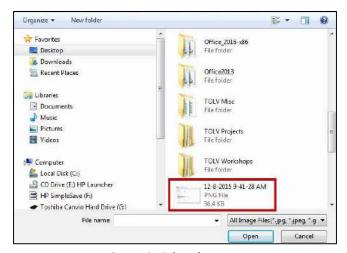

Figure 48 - Select the Image

4. Click Open.

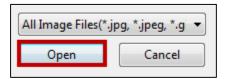

Figure 49 - Click Open

5. The image will appear on your Captivate project. From here, you may move the image around on the slide or resize the image via one of its anchor points.

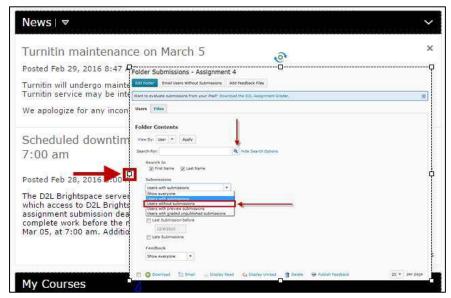

Figure 50 - Anchor Points

## **Inserting Captions**

A text caption is an object that displays text on your project slides. A caption can be formatted as plain text, a text box, or as a callout. Once added to your slide, the caption box appears on the slide's timeline like all other objects on the slide.

#### **Inserting Captions**

The following explains how to insert captions into a slide.

- 1. Navigate to the slide that you wish to add a caption to.
- 2. Click the Text button on the top menu bar.

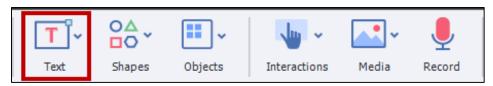

Figure 51 - Click Text

#### 3. Click **Text Caption**.

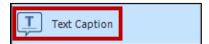

Figure 52 - Text Caption

4. The new Text Caption will appear on your slide. From here, type your text for the caption.

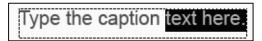

Figure 53 - Insert Caption

## **Modifying Text Appearance**

When you add a text caption, you will see Text properties options on the right of the screen. Options include:

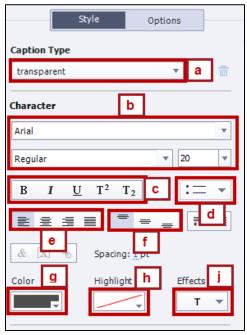

Figure 54 - Text Options

| a. | Caption Type                                                                     | Allows you to select your preferred caption type |  |  |
|----|----------------------------------------------------------------------------------|--------------------------------------------------|--|--|
| b. | Font Options                                                                     | Allows you to change your font type and size     |  |  |
| c. | c. Bold/Italics/Underline Set font as bold, italics, underline, etc              |                                                  |  |  |
| d. | Bullets                                                                          | Add bullets to the caption                       |  |  |
| e. | e. Alignment Options Left, Center, or Right align text in the caption            |                                                  |  |  |
| f. | f. Additional Alignment Options Top, Center, or bottom align text in the caption |                                                  |  |  |
| g. | g. Font Color Set the font color                                                 |                                                  |  |  |
| h. | Highlight Highlight text in the caption                                          |                                                  |  |  |
| i. | Font Effects                                                                     | Add text effects to the caption                  |  |  |

#### **Modifying the Display Time of a Text Caption**

With Collaborate, you also have the ability to modify the display time of your captions and all objects in the timeline. By default, text captions have a display time of 3 seconds, though you can edit the timing for the caption to appear and disappear. The following explains how to modify the display time of a text caption.

1. Click on the text caption that you wish to modify in the *Timeline*.

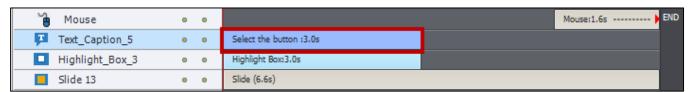

Figure 55 - Click the Submission Button

2. Click right edge of the text caption and drag to adjust the display time.

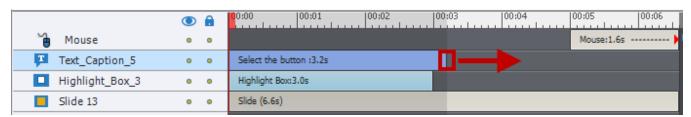

Figure 56 - Adjust display time

3. To move the text caption on the timeline, click and drag the caption and drag right or left.

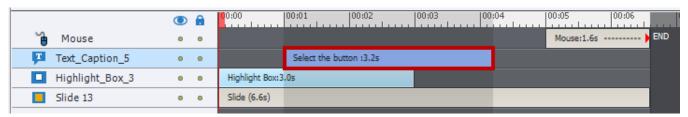

Figure 57 - Moving Text Caption on the Timeline

## **Inserting a Highlight Box**

A highlight box is an object that enables you to bring attention to areas of your slide. The highlight box appears on the timeline like all the other objects on your slide. You can edit the timing for the highlight box to appear and disappear.

## Adding a Highlight box to Your Slide

1. Select the slide where you want to add the highlight box.

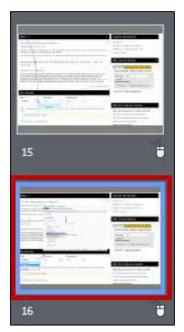

Figure 58 - Select the slide

2. Click **Objects** on the top menu bar.

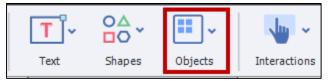

Figure 59 - Click Object

3. Click **Highlight Box**.

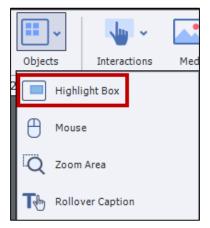

Figure 60 - Click Highlight Box

4. A *Highlight Box* will appear on your slide. Click and drag the **Highlight Box** to the desired location. You may resize the highlight box via one of the eight anchor points.

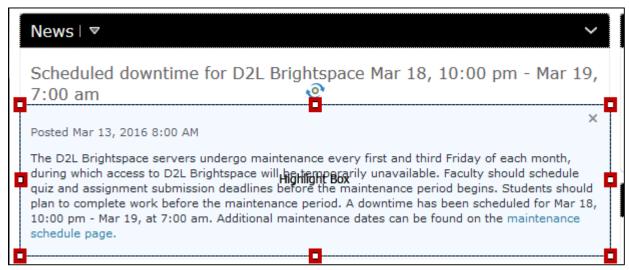

Figure 61 - Highlight Box

5. Set the frame color, frame width, fill color, and stroke settings via the style options that appear on the right menu.

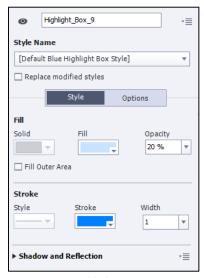

Figure 62 - Highlight Box Properties

6. Modify the highlight box's display time via the *Timeline*.

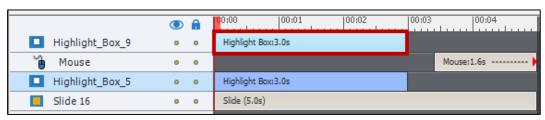

Figure 63 - Highlight Box Timeline

### **Recording Audio**

You can record audio for one slide, or you can record for the entire project splitting it for each slide after recording). In this document, we will record audio for one slide at a time.

#### **Recording Audio for a Slide**

1. Select the slide for which you want to record audio.

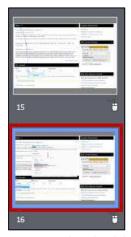

Figure 64 - Select the slide

2. Click on the **Record** button located on the top menu bar.

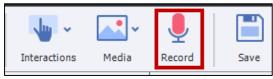

Figure 65 - Click Record

3. The *Object Audio* window appears. To record, click on the **Record Audio** button.

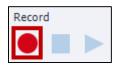

Figure 66 - Click Record Audio

4. The audio recording will begin after the three second countdown. If this is your first time recording since opening Captivate, you will be asked to calibrate your audio.

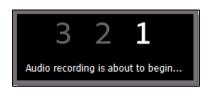

Figure 67 - Countdown Recording

5. Click the **Stop Recording** button when you are finished recording.

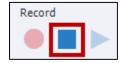

Figure 68 - Click Stop Recording

6. To hear the recorded audio, click the **Play** button.

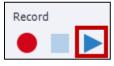

Figure 69 - Click Play

7. If you are not satisfied with the recorded audio, click the **Record Audio** button to re-record.

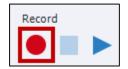

Figure 70 - Click Record Audio

8. When you are satisfied with the recorded audio, click **Save**.

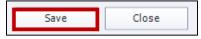

Figure 71 - Click Save

9. If the audio track is longer than the slide display time, you will be prompted to extend the display time of the slide. Click **Yes**.

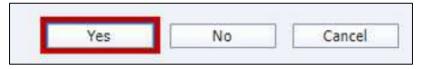

Figure 72 - Click Yes

10. The audio is now attached to the slide. To adjust the audio timing, click and drag the audio file on the **Timeline**.

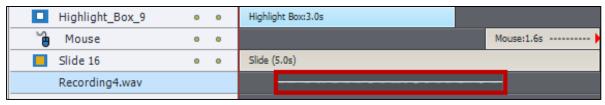

Figure 73 - Click and drag the audio file

### **Editing an Audio Track**

To edit your audio track:

1. Double-click the audio track in the slide *Timeline*.

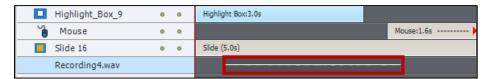

Figure 74 - Click Timeline

2. The Edit Audio window will open.

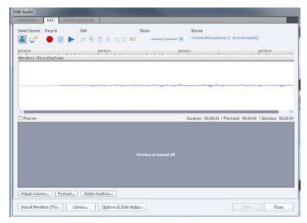

Figure 75 - Edit Audio Window

## **Removing Parts of the Audio Track**

The following explains how to edit your audio track.

1. In the *Edit Audio* window, click and drag to select the area of the audio track that you wish to remove.

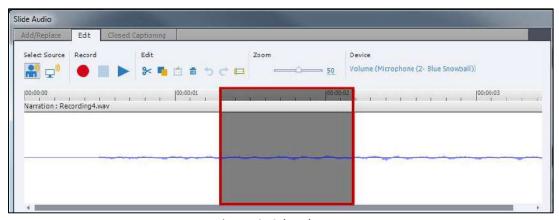

Figure 76 - Select the area

2. Click the **Cut** icon or use the keyboard command *Control-X* or Delete.

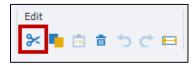

Figure 77 - Click Cut

3. Click Save.

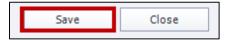

Figure 78 - Click Save

4. Click Close.

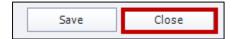

Figure 79 - Click Close

#### **Inserting Silence**

Inserting silence in an audio track is a great way to cover up distracting vocal artifacts. Because you are inserting silence on top of the noise, the length of your audio track remains the same. The following explains how to insert audio on top of noise.

1. Click and drag the area of the audio track that you want to silence.

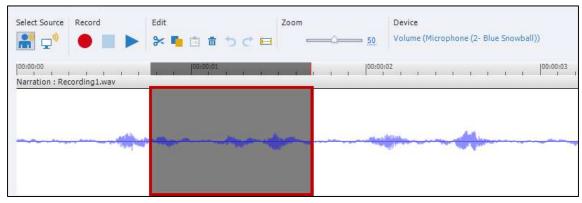

Figure 80 - Click and drag the area

2. Click the **Insert Silence** icon or use the keyboard *S* key.

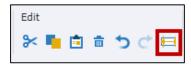

Figure 81 - Click Insert Silence

3. Silence will be added over the selected audio. Click Save.

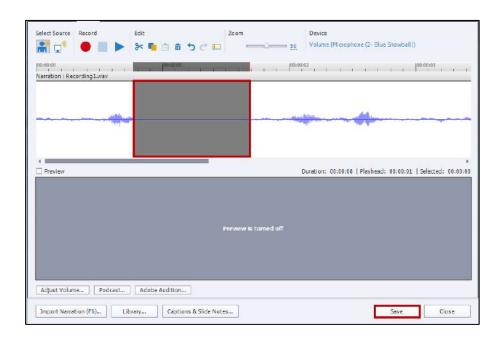

Figure 82 - Click Save

4. Click Close.

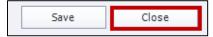

Figure 83 - Click Close

## **Previewing Your Captivate Project**

After you edit your Captivate project, you should utilize the preview options to verify the project is ready for publishing. Captivate allows you to preview your project or slides in several ways:

- The currently selected slide
- The entire project
- The entire project starting from the current slide
- The next 5 slides from the current slide
- Then entire project in a web browser

#### To preview the project:

1. Click the **Preview** button on the top menu bar.

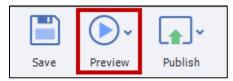

Figure 84 - Click Preview

2. Select the desired preview type.

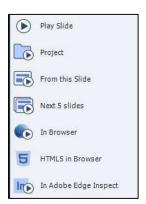

Figure 85 - Select the desired preview type

#### **Removing Unused Elements from Your Captivate File**

As you work on your Captivate project, the program will save elements (e.g., images and audio) that you have deleted. This is helpful if you have deleted an element but need to re-add it to the project. This also makes your final captivate file larger in size. When you have finished your project and are sure that you do not need these items, it is recommended that you remove these files.

1. Click the **Library** panel in your Captivate project.

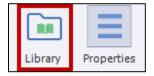

Figure 86 - Click the Library Panel

2. Click the Select Unused Items icon.

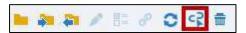

Figure 87 - Select Unused Items

3. All the unused items will be highlighted. Click the **Delete** (trash can) icon.

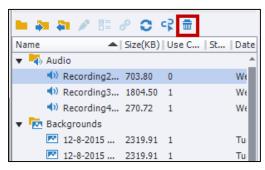

Figure 88 - Click Delete

### **Publishing Your Captivate Project**

When you are finished editing your project, you will need to publish it. When you publish a project, all of the slides and objects are rendered into a web-friendly format.

#### **Publishing Your Project in MP4 Format**

1. Click the **Publish** button.

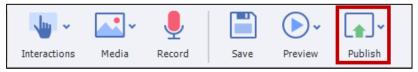

Figure 89 - Click Publish

2. Click **Publish to Computer**.

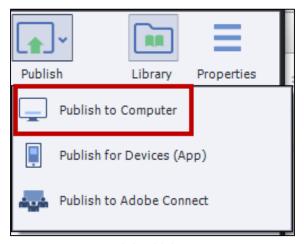

Figure 90 - Click Publish to Computer

3. The Publish To My Computer window appears. In the Publish As dropdown, select Video

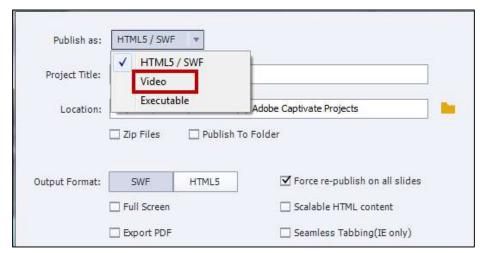

Figure 91 - Click Video

4. If you have named your project, enter a project name in the *Project Title* field.

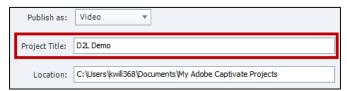

Figure 92 - Click Project Title

5. Select your desired Save Destination in the Location Field.

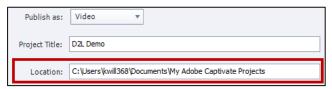

Figure 93 - Location Field

6. Click Publish.

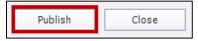

Figure 94 - Click Publish

7. The *Publish Progress* window appears. Your project will begin publishing. This process can take several minutes depending on the size of the file.

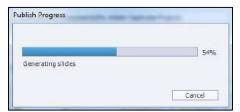

Figure 95 - Publish Progress

8. When the project has completed publishing, the *Adobe Captivate Video Publisher* window will appear. To open the video, click the **Open Published Video** button.

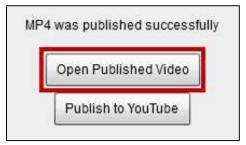

Figure 96 - Open Published Video

9. To close the window, click **Close**.

## **Additional Help**

For additional help, please contact the KSU Service Desk:

## KSU Service Desk for Faculty & Staff

• **Phone:** 470-578-6999

• Email: service@kennesaw.edu

You can learn more about the KSU Service Desk by visiting the UITS website: <a href="http://uits.kennesaw.edu">http://uits.kennesaw.edu</a>